# **BridgeVIEW™ and LabVIEW™**

# **Third-Octave Analysis Toolkit Reference Manual**

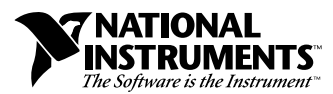

December 1997 Edition Part Number 320952B-01

#### **Internet Support**

E-mail: support@natinst.com FTP Site: ftp.natinst.com Web Address: http://www.natinst.com

#### **Bulletin Board Support**

BBS United States: 512 794 5422 BBS United Kingdom: 01635 551422 BBS France: 01 48 65 15 59

**Fax-on-Demand Support**

512 418 1111

**Telephone Support (USA)** Tel: 512 795 8248 Fax: 512 794 5678

#### **International Offices**

Australia 03 9879 5166, Austria 0662 45 79 90 0, Belgium 02 757 00 20, Brazil 011 288 3336, Canada (Ontario) 905 785 0085, Canada (Québec) 514 694 8521, Denmark 45 76 26 00, Finland 09 725 725 11, France 01 48 14 24 24, Germany 089 741 31 30, Hong Kong 2645 3186, Israel 03 6120092, Italy 02 413091, Japan 03 5472 2970, Korea 02 596 7456, Mexico 5 520 2635, Netherlands 0348 433466, Norway 32 84 84 00, Singapore 2265886, Spain 91 640 0085, Sweden 08 730 49 70, Switzerland 056 200 51 51, Taiwan 02 377 1200, United Kingdom 01635 523545

#### **National Instruments Corporate Headquarters**

6504 Bridge Point Parkway Austin, Texas 78730-5039 USA Tel: 512 794 0100

© Copyright 1995, 1997 National Instruments Corporation. All rights reserved.

# **Important Information**

#### **Warranty**

The media on which you receive National Instruments software are warranted not to fail to execute programming instructions, due to defects in materials and workmanship, for a period of 90 days from date of shipment, as evidenced by receipts or other documentation. National Instruments will, at its option, repair or replace software media that do not execute programming instructions if National Instruments receives notice of such defects during the warranty period. National Instruments does not warrant that the operation of the software shall be uninterrupted or error free.

A Return Material Authorization (RMA) number must be obtained from the factory and clearly marked on the outside of the package before any equipment will be accepted for warranty work. National Instruments will pay the shipping costs of returning to the owner parts which are covered by warranty.

National Instruments believes that the information in this manual is accurate. The document has been carefully reviewed for technical accuracy. In the event that technical or typographical errors exist, National Instruments reserves the right to make changes to subsequent editions of this document without prior notice to holders of this edition. The reader should consult National Instruments if errors are suspected. In no event shall National Instruments be liable for any damages arising out of or related to this document or the information contained in it.

EXCEPT AS SPECIFIED HEREIN, NATIONAL INSTRUMENTS MAKES NO WARRANTIES, EXPRESS OR IMPLIED, AND SPECIFICALLY DISCLAIMS ANY WARRANTY OF MERCHANTABILITY OR FITNESS FOR <sup>A</sup> PARTICULAR PURPOSE. CUSTOMER'S RIGHT TO RECOVER DAMAGES CAUSED BY FAULT OR NEGLIGENCE ON THE PART OF NATIONAL INSTRUMENTS SHALL BE LIMITED TO THE AMOUNT THERETOFORE PAID BY THE<br>CUSTOMER, NATIONAL INSTRUMENTS WILL NOT BE LIABLE FOR DAMAGES RESULTING FROM LOSS OF DATA, PROFITS, USE OF P OR INCIDENTAL OR CONSEQUENTIAL DAMAGES, EVEN IF ADVISED OF THE POSSIBILITY THEREOF. This limitation of the liability of National Instruments will apply regardless of the form of action, whether in contract or tort, including negligence. Any action against National Instruments must be brought within one year after the cause of action accrues. National Instruments shall not be liable for any delay in performance due to causes beyond its reasonable control. The warranty provided herein does not cover damages, defects, malfunctions, or service failures caused by owner's failure to follow the National Instruments installation, operation, or maintenance instructions; owner's modification of the product; owner's abuse, misuse, or negligent acts; and power failure or surges, fire, flood, accident, actions of third parties, or other events outside reasonable control.

#### **Copyright**

Under the copyright laws, this publication may not be reproduced or transmitted in any form, electronic or mechanical, including photocopying, recording, storing in an information retrieval system, or translating, in whole or in part, without the prior written consent of National Instruments Corporation.

#### **Trademarks**

BridgeVIEW™, CVI™, LabVIEW™, natinst.com™, National Instruments™, and NI-DAQ™ are trademarks of National Instruments Corporation.

Product and company names listed are trademarks or trade names of their respective companies.

#### **WARNING REGARDING MEDICAL AND CLINICAL USE OF NATIONAL INSTRUMENTS PRODUCTS**

National Instruments products are not designed with components and testing intended to ensure a level of reliability suitable for use in treatment and diagnosis of humans. Applications of National Instruments products involving medical or clinical treatment can create a potential for accidental injury caused by product failure, or by errors on the part of the user or application designer. Any use or application of National Instruments products for or involving medical or clinical treatment must be performed by properly trained and qualified medical personnel, and all traditional medical safeguards, equipment, and procedures that are appropriate in the particular situation to prevent serious injury or death should always continue to be used when National Instruments products are being used. National Instruments products are NOT intended to be a substitute for any form of established process, procedure, or equipment used to monitor or safeguard human health and safety in medical or clinical treatment.

# **[About This Manual](#page-5-0)**

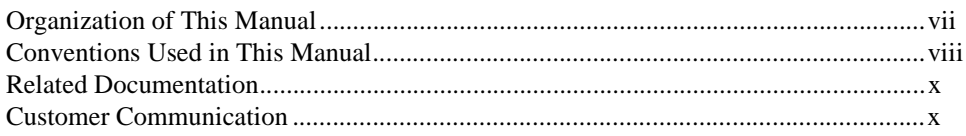

# **[Chapter 1](#page-9-0) [Overview of the Third-Octave Analysis Toolkit](#page-9-0)**

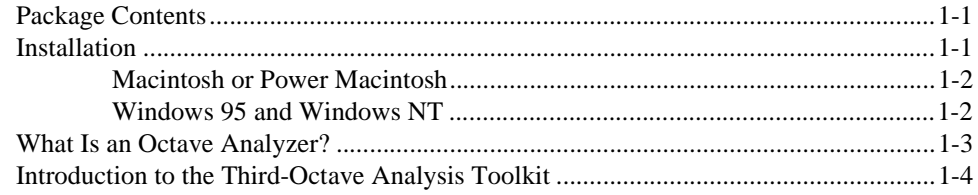

# **[Chapter 2](#page-15-0) [Operating the Third-Octave Analyzer](#page-15-0)**

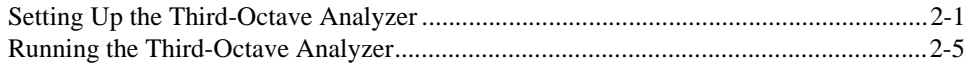

# **[Chapter 3](#page-23-0) [Third-Octave Analysis Toolkit Design](#page-23-0)**

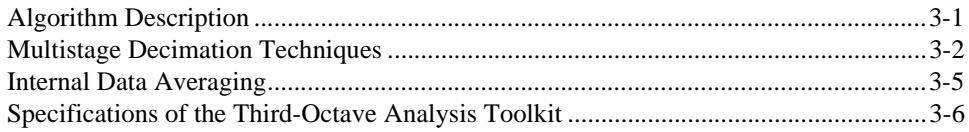

# **[Chapter 4](#page-30-0) [Third Octave Filters VI](#page-30-0)**

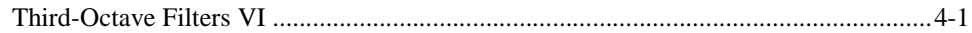

# **[Chapter 5](#page-32-0) [Building Windows Applications for Third-Octave Analysis](#page-32-0)**

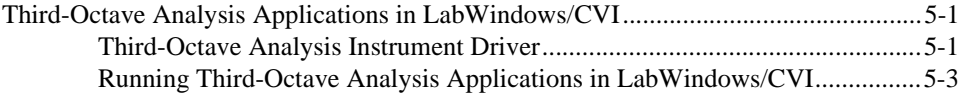

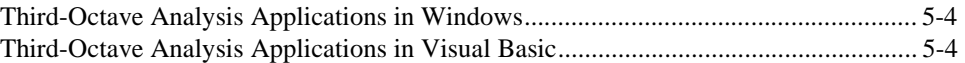

# **[Appendix A](#page-36-0) [Error Codes](#page-36-0)**

## **[Appendix B](#page-37-0) [References](#page-37-0)**

# **[Appendix C](#page-38-0) [Customer Communication](#page-38-0)**

# **[Glossary](#page-43-0)**

# **[Index](#page-45-0)**

## **Figures**

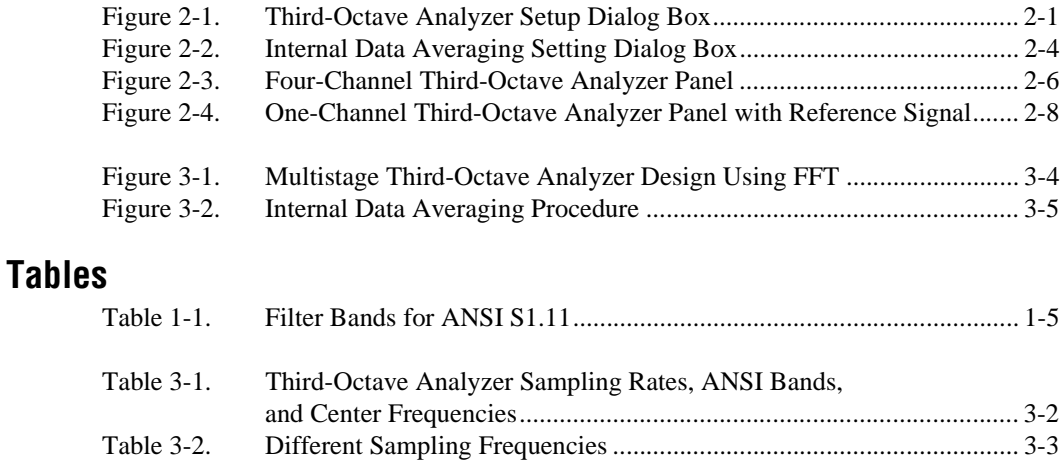

This manual describes the Third-Octave Analysis Toolkit package. You can use this program to analyze acoustics and audio signals.

# <span id="page-5-0"></span>**Organization of This Manual**

This manual is organized as follows:

- Chapter 1, *[Overview of the Third-Octave Analysis Toolkit](#page-9-0)*, describes the contents of the Third-Octave Analysis Toolkit, describes toolkit installation, and explains how you can use this program.
- Chapter 2, *[Operating the Third-Octave Analyzer](#page-15-0)*, describes the stand-alone Third-Octave Analyzer application and explains the program features.
- Chapter 3, *[Third-Octave Analysis Toolkit Design](#page-23-0)*, describes the design specifications and algorithms of the Third-Octave Analysis Toolkit.
- Chapter 4, *[Third Octave Filters VI](#page-30-0)*, describes the Third-Octave Filters VI and its parameters.
- Chapter 5, *[Building Windows Applications for Third-Octave Analysis](#page-32-0)*, describes how to build a third-octave analysis application under Windows 95 and Windows NT environments.
- Appendix A, *[Error Codes](#page-36-0)*, lists the error codes returned by the Third-Octave Filters VI and the C function call.
- Appendix B, *[References](#page-37-0)*, lists the reference material used to produce the VI in this manual.
- Appendix C, *[Customer Communication](#page-38-0)*, contains forms you can use to request help from National Instruments or to comment on our products and manuals.
- The *[Glossary](#page-43-0)* contains an alphabetical list and description of terms used in this manual, including abbreviations, acronyms, metric prefixes, mnemonics, and symbols.

# <span id="page-6-0"></span>**Conventions Used in This Manual**

The following conventions are used in this manual:

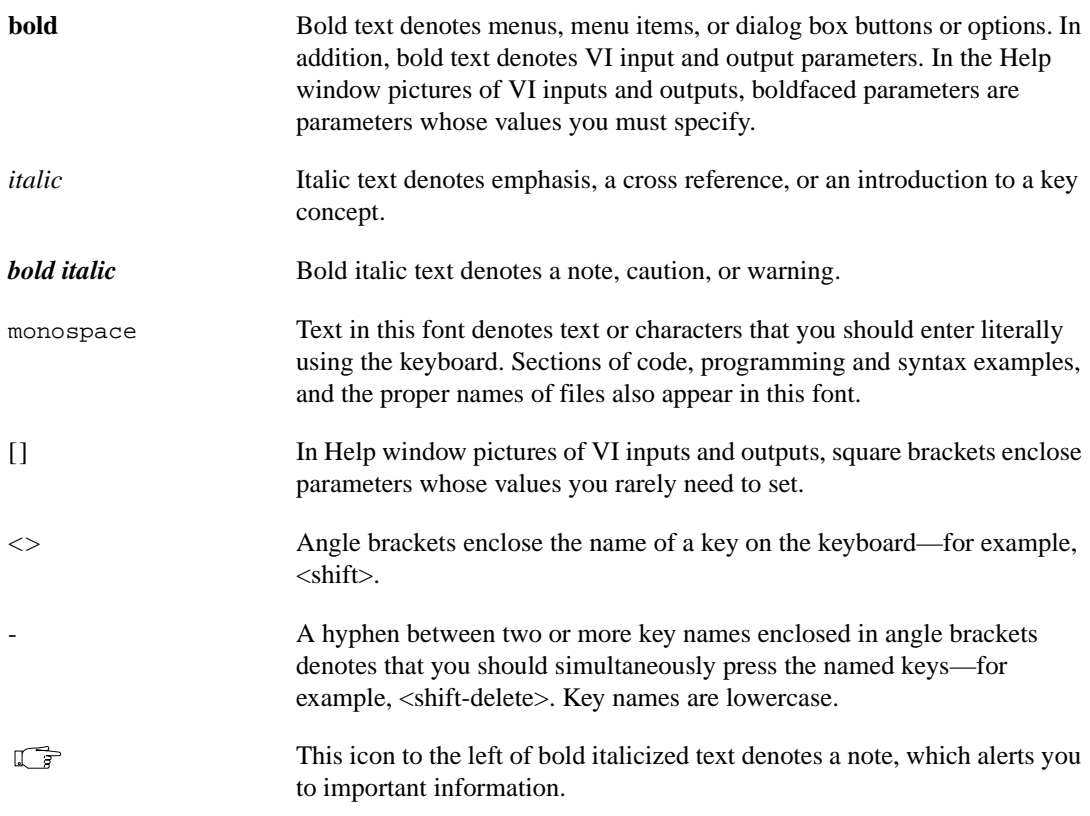

<span id="page-7-0"></span>Data TypesEach VI description gives a data type picture for each input and output parameter, as illustrated in the following table

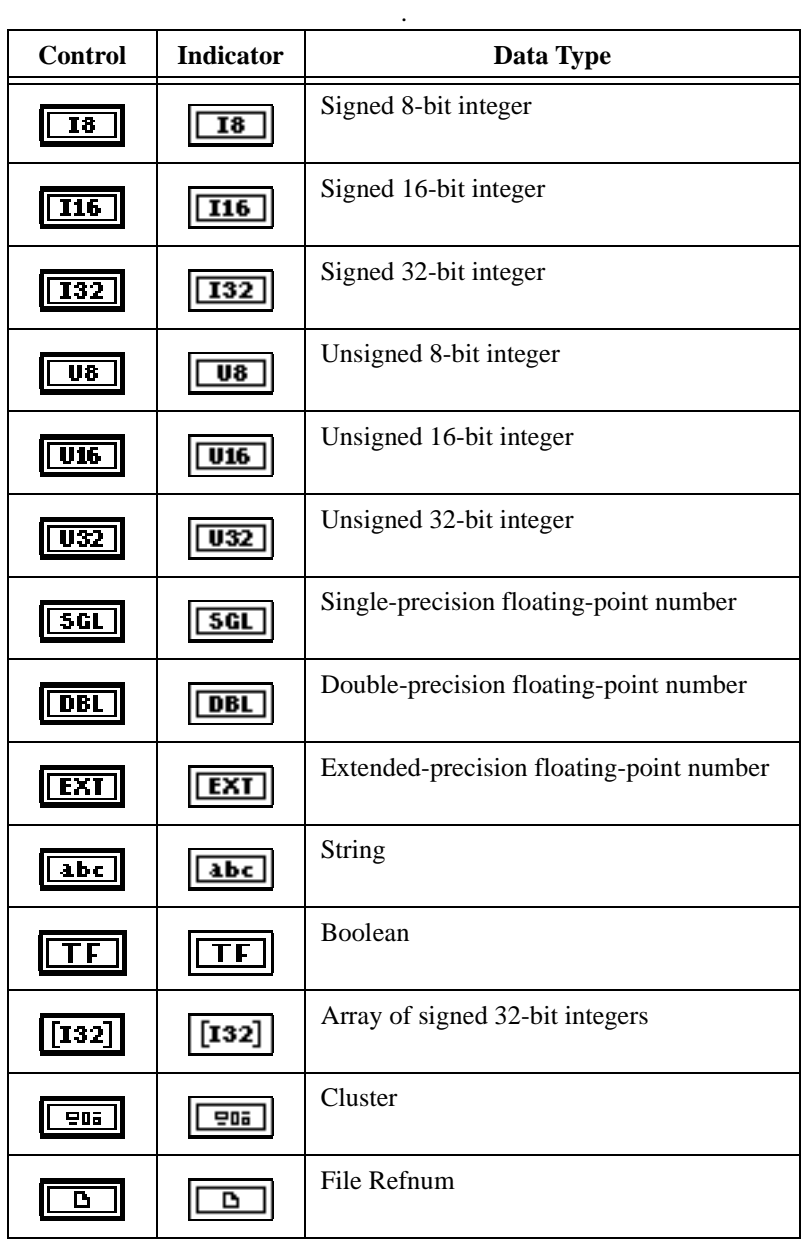

Abbreviations, acronyms, metric prefixes, mnemonics, symbols, and terms are listed in the *[Glossary](#page-43-0)*.

# <span id="page-8-0"></span>**Related Documentation**

The following documents contain information that you may find helpful as you read this manual:

- *BridgeVIEW User Manual*
- *G Programming Reference Manual*
- *LabVIEW Function and VI Reference Manual*
- *LabVIEW User Manual*

# **Customer Communication**

National Instruments wants to receive your comments on our products and manuals. We are interested in the applications you develop with our products, and we want to help if you have problems with them. To make it easy for you to contact us, this manual contains comment and technical support forms for you to complete. These forms are in Appendix C, *[Customer Communication](#page-38-0)*, at the end of this manual.

# <span id="page-9-0"></span>**Overview of the Third-Octave Analysis Toolkit**

This chapter describes the contents of the *[Third-Octave Analysis Toolkit](#page-44-0)*, describes toolkit installation, and explains how you can use this program. The Third-Octave Analysis Toolkit can act as an add-on toolkit for LabVIEW or BridgeVIEW, or as a stand-alone application. The toolkit also provides the instrument driver for LabWindows/CVI users and dynamic link libraries (DLLs) for Windows users.

**1**

# **Package Contents**

Your Third-Octave Analysis Toolkit contains the following materials.

- Third-Octave Analysis Toolkit disks
- *Third-Octave Analysis Toolkit Reference Manual*

# **Installation**

This section contains instructions for installing the Third-Octave Analysis Toolkit on the Macintosh, Power Macintosh, Windows 95, or Windows NT

You must use the analyzer with one of the National Instruments Data Acquisition (*[DAQ](#page-43-0)*) devices. The Third-Octave Analysis Toolkit only can analyze signals correctly when the signal does not have any aliasing, so you should use a device that has a built-in anti-aliasing filter. The National Instruments Dynamic Signal Acquisition (*[DSA](#page-43-0)*) boards have these built-in filters.

# <span id="page-10-0"></span>**Macintosh or Power Macintosh**

Complete the following steps to install the toolkit.

- 1. Insert disk 1 of the Third-Octave Analysis Toolkit into your 3.5-inch disk drive.
- 2. Double-click on the Third-Octave Analysis Installer icon when it appears on your desktop.
- 3. Follow the instructions on your screen.

You must have a National Instruments DAQ device installed in your system to run the Third-Octave Analyzer. If you have not installed the necessary hardware already, refer to the user manual for your DAQ device for device configuration instructions.

Once you have completed the on-screen installation instructions, you are ready to run the Third-Octave Analyzer.

The installer not only installs the stand-alone application, the Third-Octave Analyzer, but it also installs the LabVIEW source code library, octave.llb. You can run and modify the Third-Octave Analyzer in octave.llb from LabVIEW.

## **Windows 95 and Windows NT**

Complete the following steps to install the toolkit.

- 1. Insert disk 1 of the Third-Octave Analysis Toolkit into your 3.5-inch disk drive.
- 2. From the File Manager, open the appropriate disk drive and run setup.exe.
- 3. Follow the instructions on your screen.

You must have a National Instruments DAQ device installed in your system to run the Third-Octave Analyzer. If you have not installed the necessary hardware already, refer to the user manual for your DAQ device for device configuration instructions.

Once you have configured your DAQ device by running the NI-DAQ Configuration Utility and completed the on-screen installation instructions, you are ready to run the Third-Octave Analyzer.

After you finish installing the Third Octave Analysis Toolkit, the following files and directories are installed.

<span id="page-11-0"></span>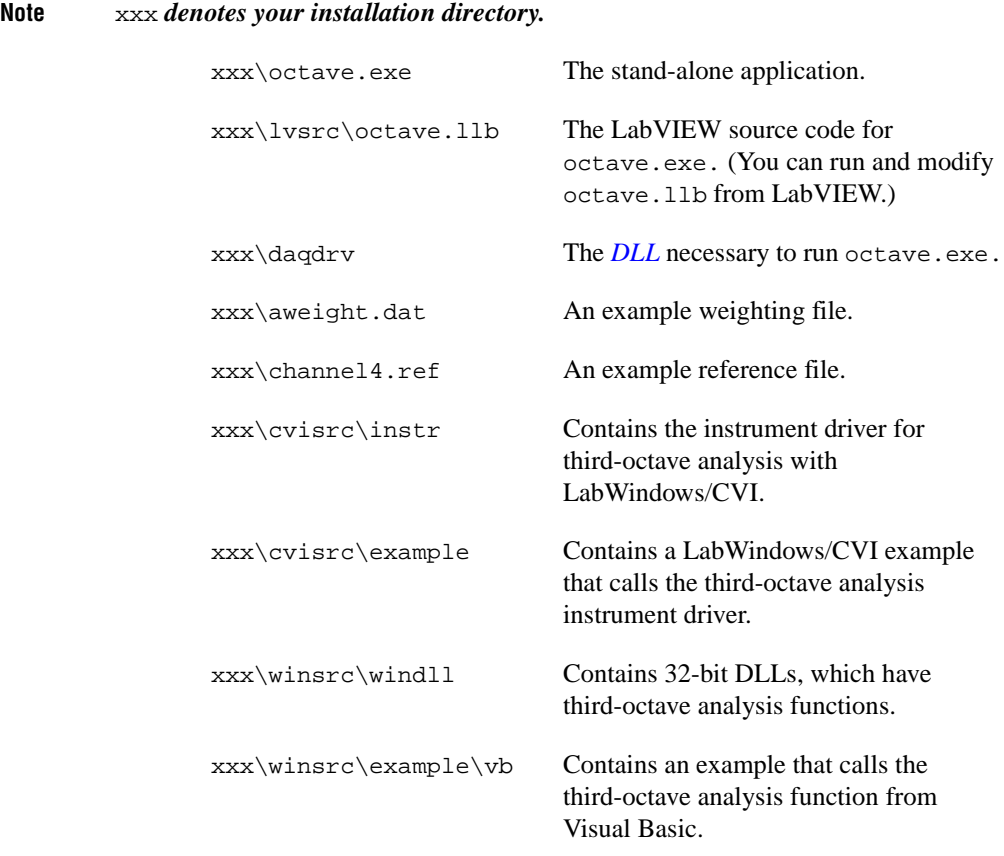

# **What Is an Octave Analyzer?**

An octave analyzer is a parallel-connected filter bank with a set number of filters. Each filter is tuned to a special frequency band and has a designated center frequency and bandwidth. The following formula determines the center frequencies of a pair of two adjacent filters:

$$
\frac{f_{i+1}}{f_i} = 2^b,
$$

where  $f_i$  is the designated center frequency in the *i*th filter band, and  $f_{i+1}$  is the designated center frequency of the next higher band. The parameter *b* is the bandwidth designator for the particular octave analyzer of interest;

<span id="page-12-0"></span>therefore,  $b = 1$  for an octave analyzer,  $b = 1/3$  for a one-third octave analyzer, also called a third-octave analyzer,  $b = 1/6$  for a one-sixth octave analyzer, and so forth. Notice that the following equation also is expressed in *b* octaves often:

$$
\log_2\left(\frac{f_{i+1}}{f_i}\right) = b
$$

,

where  $log<sub>2</sub>$  represents the base 2 logarithm.

In the case of a third-octave analyzer, the center frequencies of any two adjacent filters are related by a factor of  $2^{1/3}$ , or one-third of an octave.

# **Introduction to the Third-Octave Analysis Toolkit**

Third-octave analysis is a special type of octave analysis widely used in acoustical analysis and audio signal processing.

You can use the Third-Octave Analysis Toolkit to analyze *stationary* acoustic and audio signals. Because the frequency contents and average properties of a stationary signal do not vary with time, the spectrum of the signal also does not change over time. For example, the speech waveform of a conversation or the noise from a vehicle roughly can be regarded as a stationary signal. You should not use the Third-Octave Analysis Toolkit with transient signals.

The Third-Octave Analysis Toolkit meets the conditions for Order 3, Type 3-D one-third octave filters as defined in the *[ANSI S1.11-1986](#page-43-0)* standard. Table 1-1 shows the filter band center frequencies in Hertz as defined by this standard. You can see in this table that the center frequency increases at a logarithmic rate. For a given filter in the filter bank, the bandwidth of the filter is determined by  $2^{-1/6}(2^{1/3} - 1)(fm)$ , where *fm* is the designated center frequency. Because *fm* increases logarithmically, the bandwidth also increases logarithmically.

<span id="page-13-1"></span><span id="page-13-0"></span>

| <b>ANSI</b><br><b>Band</b><br><b>Number</b> | <b>Center Frequency</b><br>(Hz) 1/3 Octave | A-weighting (dB)<br>(Factor to mimic<br>human hearing)  |  |
|---------------------------------------------|--------------------------------------------|---------------------------------------------------------|--|
| 7                                           | 5                                          | Data is out of the<br>dynamic range of the<br>analyzer. |  |
| 8                                           | 6.3                                        |                                                         |  |
| 9                                           | 8                                          |                                                         |  |
| 10                                          | 10                                         | $-70.4$                                                 |  |
| 11                                          | 12.5                                       | $-63.4$                                                 |  |
| 12                                          | 16                                         | $-56.7$                                                 |  |
| 13                                          | 20                                         | $-50.5$                                                 |  |
| 14                                          | 25                                         | $-44.7$                                                 |  |
| 15                                          | 31.5                                       | $-39.4$                                                 |  |
| 16                                          | 40                                         | $-34.6$                                                 |  |
| 17                                          | 50                                         | $-30.3$                                                 |  |
| 18                                          | 63                                         | $-26.2$                                                 |  |
| 19                                          | 80                                         | $-22.5$                                                 |  |
| 20                                          | 100                                        | $-19.1$                                                 |  |
| 21                                          | 125                                        | $-16.1$                                                 |  |
| 22                                          | 160                                        | $-13.4$                                                 |  |
| 23                                          | 200                                        | $-10.9$                                                 |  |
| 24                                          | 250                                        | $-8.6$                                                  |  |
| 25                                          | 315                                        | $-6.6$                                                  |  |
| 26                                          | 400                                        | $-4.8$                                                  |  |
| 27                                          | 500                                        | $-3.2$                                                  |  |
| 28                                          | 630                                        | $-1.9$                                                  |  |
| 29                                          | 800                                        | $-0.8$                                                  |  |
| 30                                          | 1000                                       | $\boldsymbol{0}$                                        |  |

**Table 1-1.** Filter Bands for ANSI S1.11

| <b>ANSI</b><br><b>Band</b><br><b>Number</b> | <b>Center Frequency</b><br>(Hz) 1/3 Octave | A-weighting (dB)<br>(Factor to mimic<br>human hearing) |  |
|---------------------------------------------|--------------------------------------------|--------------------------------------------------------|--|
| 31                                          | 1250                                       | $+0.6$                                                 |  |
| 32                                          | 1600                                       | $+1.0$                                                 |  |
| 33                                          | 2000                                       | $+1.2$                                                 |  |
| 34                                          | 2500                                       | $+1.3$                                                 |  |
| 35                                          | 3150                                       | $+1.2$                                                 |  |
| 36                                          | 4000                                       | $+1.0$                                                 |  |
| 37                                          | 5000                                       | $+0.5$                                                 |  |
| 38                                          | 6300                                       | $-0.1$                                                 |  |
| 39                                          | 8000                                       | $-1.1$                                                 |  |
| 40                                          | 10000                                      | $-2.5$                                                 |  |
| 41                                          | 12500                                      | $-4.3$                                                 |  |
| 42                                          | 16000                                      | $-6.6$                                                 |  |
| 43                                          | 20000                                      | $-9.3$                                                 |  |

**Table 1-1.** Filter Bands for ANSI S1.11 (Continued)

The Third-Octave Analyzer uses 1,000 Hz as its reference frequency. The following describes how the analyzer calculates its center frequencies.

Define an array as *CF*.

*CF* = {20, 25, 31.5, 40, 50, 63, 80, 100, 125, 160, 200, 250, 315, 400, 500, 630, 800, 1000, 1250, 1600, 2000, 2500, 3150, 4000, 5000, 6300, 8000, 10000, 12500, 16000, 20000}

If the *[sampling rate](#page-44-0)* is 51200 Hz, the center frequencies are the same as in Table 1-1 from ANSI Band number 13 to 43, thus from 20 Hz-20000 Hz is the same as the array *CF*. If the sampling rate is *fs*, define  $\Delta f = f_s / 51200$ , then the *i*<sup>th</sup> center frequency is  $CF[i]\Delta f$  where  $CF[i]$  is the *i*<sup>th</sup> element in the array *CF*.

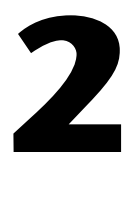

# <span id="page-15-1"></span><span id="page-15-0"></span>**Operating the Third-Octave Analyzer**

This chapter describes the stand-alone *[Third-Octave Analyzer](#page-44-0)* application and explains the program features. For information on the analyzer algorithm, refer to Chapter 3, *[Third-Octave Analysis Toolkit Design](#page-23-0)*.

# **Setting Up the Third-Octave Analyzer**

In Windows 95 or NT, first configure your data acquisition (DAQ) device using the NI-DAQ Configuration Utility. On the Macintosh, be sure your DAQ device is configured. Then, run the stand-alone application by clicking the Third-Octave Analyzer icon, or by launching LabVIEW and opening the Third-Octave Analyzer.vi found in octave.llb. The analyzer opens a setup panel first, as shown in Figure 2-1.

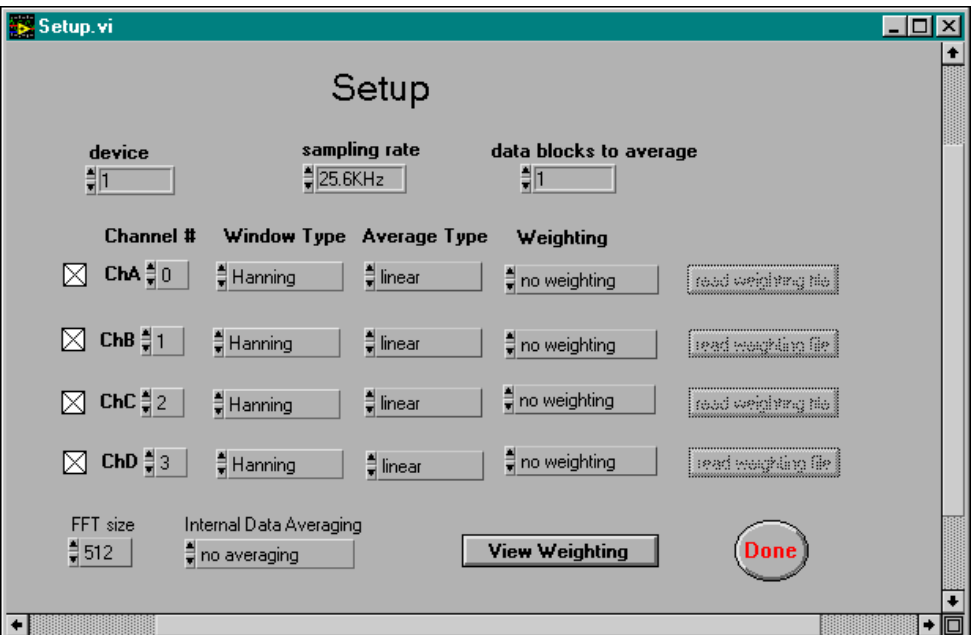

**Figure 2-1.** Third-Octave Analyzer Setup Dialog Box

The following paragraphs describe the Setup front panel parameters and buttons that you can customize for your application.

**device** assigns an identification number to your device.

In Windows, you assign this number to your device when you run the NI-DAQ Configuration Utility. For the Macintosh, the **device** parameter indicates the physical slot number into which you plug your device. You can find this number by opening NI-DAQ in the control panels folder.

**sampling rate** designates the rate at which your device samples. The Third-Octave Analyzer offers three sampling rates: 12.8kHz, 25.6kHz, 51.2kHz. The corresponding data frequency ranges analyzed are: 5Hz–5kHz, 10Hz–10kHz, and 20Hz–20kHz.

**data blocks to average** indicates the number of data blocks the analyzer averages before the final display. The analyzer acquires *M* data points each time for each channel (where  $M = 54,280$  if **FFT size** = 512 and  $M = 28,680$  if **FFT size** = 256). After it analyzes the data block, the analyzer acquires another *M*-point data block and analyzes it. The Third-Octave Analyzer repeats this process the number of times that you have designated in this parameter. The final power output is the average of the power output from each block. Notice that the analyzer does not continuously acquire the data block, which should be satisfactory for stationary signals.

**Channel #** indicates which channels you want to acquire data from and analyze. You can choose up to four channels and the **Channel #** can be the same in every control. Each channel has a check box. If you do not need to use a channel, click inside the box until the check disappears to disable all the parameters associated with that channel.

**Window Type** selects one of four commonly-used windows (Rectangular, Hamming, Hanning, and Blackman) for each channel. The window reduces the truncation effect. The **Window Type** parameter defaults to the Hanning window.

**Average Type** indicates what type of average the analyzer uses to average the data block. The two types of possible averages are *linear* or *exponential* averaging.

If **data blocks to average** is  $Q$ , then  $S_p(k)$  is the instantaneous power output of data block *p*, and the averaged power output after the number of  $Q$  data blocks is  $S_Q(k)$ .

The following formula defines the linear averaging, also called *true* or *additive* averaging.

$$
S_Q(k) = \frac{1}{Q} \sum_{p=0}^{Q-1} S_p(k)
$$

The following is the formula for exponential averaging (also referred to as *discount* or *RC* averaging).

$$
S_p(k) = (1 - \alpha) S_{p-1}(k) + \alpha S_p(k) ,
$$

where  $\alpha = \frac{1}{Q}$  and  $0 < \alpha < 1$ 

The analyzer defaults to linear averaging.

**Weighting** designates the weighting types. The human sense of hearing responds differently to different frequencies and does not perceive sound equally. Choosing A-Weighting tells the analyzers to mimic human hearing responses to acoustical signals. Refer to Table 1-1, *[Filter Bands for](#page-13-1)  [ANSI S1.11](#page-13-1)*, in Chapter 1, *[Overview of the Third-Octave Analysis Toolkit](#page-9-0)*, for a list of default A-Weighting values incorporated in the analyzer. You also can choose no weighting and custom weighting. When you choose custom weighting, you must read your weighting file. This file is a spreadsheet file with two columns, where the first column is 31 center frequencies and the second column is 31 corresponding weighting values. An example of a weighting file is aweight.dat. Make sure the weighting value corresponds correctly to the right frequency. The analyzer adds the weighting value to the final power value before display.

**View Weighting** displays a table which shows all the weighting values at each frequency for each channel.

**FFT size** is the size used to compute *[FFT](#page-44-0)* internally. It has two options 512 and 256. Using 512-point FFT gives more accurate results but takes twice the memory and runs slower than using 256-point FFT. **FFT size** defaults to 512.

**Internal Data Averaging** indicates the input data in one block needed to be averaged.

A block of data that is acquired each time is just enough for computing the outputs of the first 10 third-octave filters in the lower frequencies, but it is more than enough for computing the outputs of the 21 higher frequency

<span id="page-18-1"></span><span id="page-18-0"></span>bands. This parameter controls how to compute the power in the 21 third-octave filters in the highest frequencies.

There are three **Internal Data Averaging** parameter options.

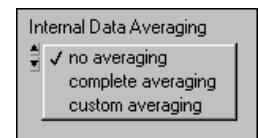

- **no averaging** means the analyzer uses only the minimum points of the data to compute the octave outputs in the 21 highest frequency bands and throws all the rest of the data away. If your signal is almost stationary, use this option.
- **complete averaging** means the analyzer uses all the data points to compute the octave outputs in the 21 highest frequency bands. No data is thrown away. This option results in a slower execution time, so you should select it when the signal is not completely stationary.
- **custom averaging** allows you to choose other internal averaging settings. The **no averaging** and **complete averaging** are the two extreme cases of the **Internal Data Averaging**.

When you choose custom averaging, an edit button appears at the right of the **Internal Data Averaging** control. When you click the **Edit** button the **Set Internal Averaging Setting** dialog box appears, as shown in Figure 2-2.

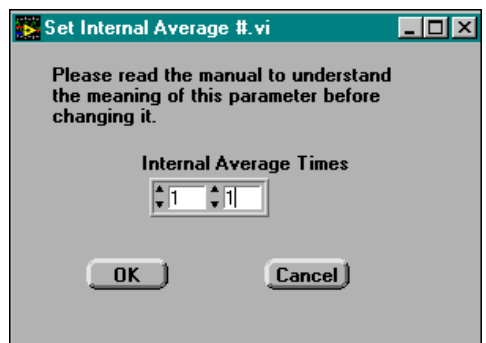

**Figure 2-2.** Internal Data Averaging Setting Dialog Box

**Internal Average Times** indicates the number of blocks of data to be averaged in the higher frequency bands. The first number in the control should be in the range of 1–150, and the second number should be in the range of 1–15. The lower limit on both controls (1) corresponds to no

averaging and the upper limit (150 for the first control and 15 for the second control) is complete averaging. Any number in between these two numbers is partial averaging. The more the averaging, the slower execution time. Refer to the *[Internal Data Averaging](#page-27-0)* section in Chapter 3, *[Third-Octave](#page-23-0)  [Analysis Toolkit Design](#page-23-0)*, for more details.

Click **OK** to accept the new internal average settings or **Cancel** to go back to the original setting.

# <span id="page-19-0"></span>**Running the Third-Octave Analyzer**

When you finish setting all the parameters on the Setup dialog box, click the **Done** button. Then, the analyzer begins to acquire data, performs third-octave analysis, and displays the power results on the front panel. The analyzer shows both the power values and the corresponding center frequencies.

The Third-Octave Analyzer only displays the graphs for the channels you choose. Figure 2-3 shows a four-channel analyzer panel. Only one, two, or three graphs appear if you only choose 1, 2, or 3 channels.

You can use the Operating tool to position the cursors (shown as thin vertical lines with an asterisk in each channel chart in Figure 2-3). Move the cursors left and right to display the power value in each band. Two indicators show the center frequency of each band and the corresponding power value.

<span id="page-20-1"></span><span id="page-20-0"></span>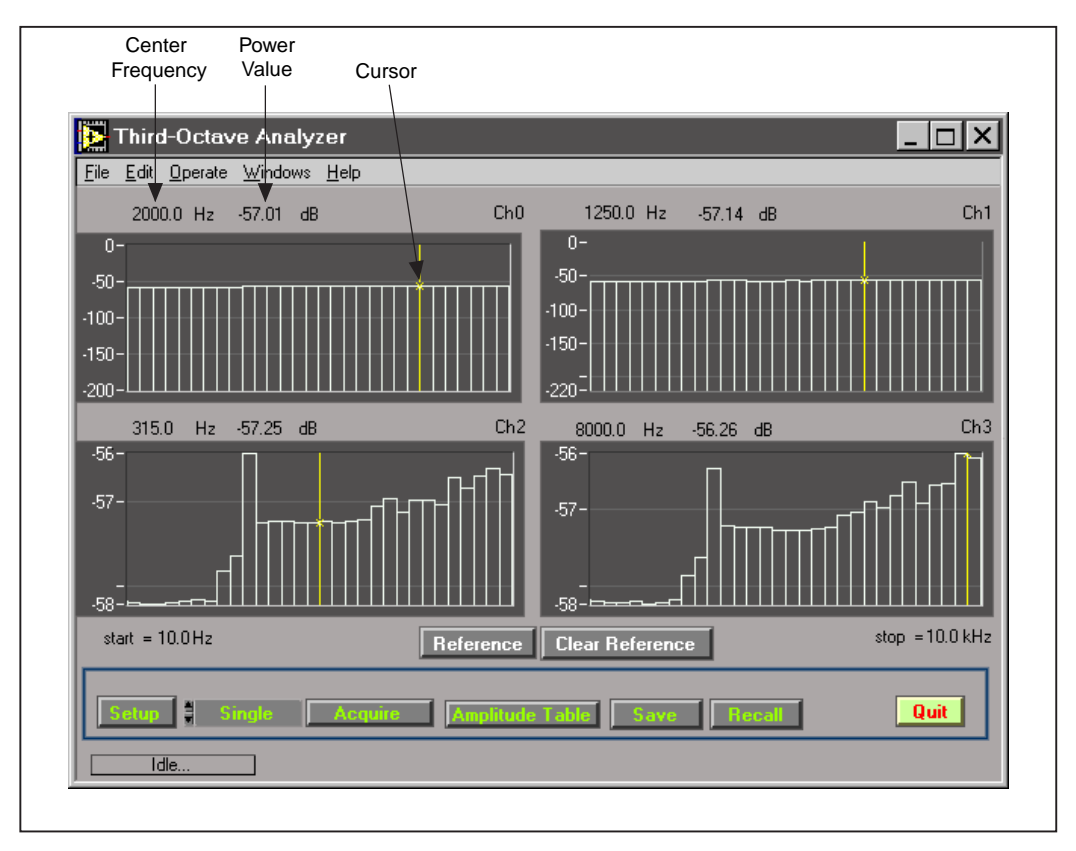

**Figure 2-3.** Four-Channel Third-Octave Analyzer Panel

The following sections define the several control buttons on the Third-Octave Analyzer front panel that you can select to perform functions.

**Setup** opens the Setup dialog box.

**Acquire** acquires and analyzes a block of data. The analyzer does not start acquiring data until you click on this button.

You can select single or continuous mode to acquire data. Choose the mode by clicking on the up or down arrows on the control to the left of the **Acquire** button until the desired mode appears in the control. When you select Single, every time that you click the **Acquire** button, the analyzer acquires and analyzes a new data block. When you choose Continuous, the analyzer starts to acquire and analyze data when you click the **Acquire** button. When one block of data finishes, the analyzer acquires the next block of data and analyzes it, until you click on the **Stop Acquire** button.

(The **Acquire** button, which is shown in Figure 2-3, becomes the **Stop Acquire** button during an acquisition.)

**Amplitude Table** shows a table with all 31 bands of output power values for each channel.

**Save** saves the 31 bands of power values in a spreadsheet format where each column represents 31 bands of power value for each channel. This button saves the power amplitude as well as some status information, such as channel numbers, window type, average type, and weighting values.

**Recall** recalls a previous status and data. The recalled file has the same formats as using the **Save** button to save a file. If the current status differs from the recalled status, the analyzer loads the recalled status and displays the recalled results. When you acquire a new data block, the analyzer still uses the recalled status until you run the **Setup** again.

**Stop** stops the analyzer.

**Reference** results in the analyzer prompting you to load your reference file, which should be the same file format to which you save your data. The analyzer plots the reference on the same graph with the power value. When you have the reference signal, each plot has two more indicators that show the value of reference and the difference of reference with the actual power value at each frequency band.

**Clear Reference** clears the reference signal for the analyzer.

<span id="page-22-1"></span><span id="page-22-0"></span>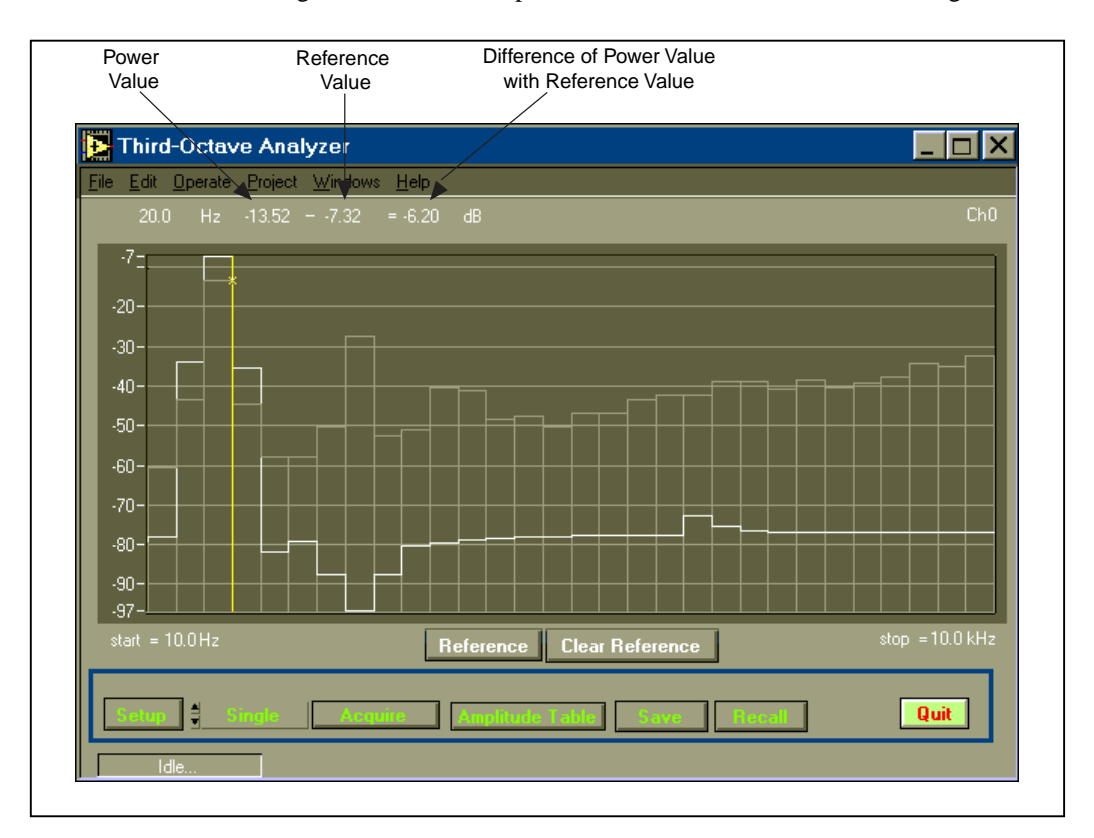

Figure 2-4 is the front panel for one channel with a reference signal.

**Figure 2-4.** One-Channel Third-Octave Analyzer Panel with Reference Signal

The indicator box in the bottom left corner of the analyzer shows the status of the analyzer. In Figure 2-4, you can see that the status of this VI is idle.

**3**

# <span id="page-23-0"></span>**Third-Octave Analysis Toolkit Design**

This chapter describes the design specifications and algorithms of the Third-Octave Analysis Toolkit. ANSI Standard S1.11 defines clear specifications for octave band filters. Octave band filters can be either *passive* or *active* analog filters that operate on *continuous-time signals*, or analog and digital filters that operate on *discrete-time signals*. Traditional octave analyzers typically use analog filters, but newer analyzers most often use digital filters.

Digital octave filters are designed in several ways. A set of bandpass filters (usually *[IIR filters](#page-44-0)*) can be designed directly from the time domain at different center frequencies and bandwidths. In particular, ANSI S1.11 uses Butterworth filters to define the order and attenuation of the octave filters. Digital octave filters can also be designed in the frequency domain using the fast Fourier transform (FFT). Many instrument manufacturers use a spectrum analyzer to synthesize the octave analyzer. The Third-Octave Analysis Toolkit also follows this approach.

# **Algorithm Description**

In the frequency domain approach to octave analysis, you first collect a block of data. Then, you apply the FFT to the data to obtain the spectral information. Because the spectral information appears in a discrete format, several discrete spectral values (or *bins*) are weighted and then summed to obtain the power for each of the 31 filters. You can obtain these same results by using a third-octave filter. The number of bins used for each octave filter varies depending on the center frequency of the octave filter. Typically, higher frequencies require more bins than the lower frequencies. <span id="page-24-1"></span><span id="page-24-0"></span>Table 3-1 shows the three possible sampling rates used by the Third-Octave Analyzer.

| <b>Sampling</b><br>Rate | <b>ANSI Band</b> | <b>Center</b><br><b>Frequencies</b> |  |
|-------------------------|------------------|-------------------------------------|--|
| $12.8$ kHz              | $7 - 37$         | $5$ Hz- $5$ kHz                     |  |
| 25.6 kHz                | $10 - 40$        | 10 Hz-10 kHz                        |  |
| 51.2 kHz                | $13 - 43$        | 20 Hz-20 kHz                        |  |

**Table 3-1.** Third-Octave Analyzer Sampling Rates, ANSI Bands, and Center Frequencies

Each sampling rate covers 31 ANSI third-octave bands, as listed in Table 1-1, *[Filter Bands for ANSI S1.11](#page-13-1)*.

# **Multistage Decimation Techniques**

Given an *N*-point FFT and a sampling frequency *fs*, you can find the frequency resolution by using the following formula.

$$
f = \frac{fs}{N}
$$

Assume you have selected  $fs = 12.8$  kHz for  $N = 512$ . Therefore:

$$
f = \frac{12.8 \text{kHz}}{512} = 0.025 = 25 \text{kHz}.
$$

A 25-Hz frequency resolution is sufficient for higher-frequency bands but not for lower-frequency bands. For example, the center frequencies for ANSI bands 7 and 8 are only 1.3 Hz apart. Therefore, you must reduce *f* for lower-frequency bands.

You can reduce *f* by increasing *N* or by reducing the sampling frequency *fs*. Increasing *N* dramatically increases the time needed to compute the FFT and makes the Third-Octave Analyzer impractical. Therefore, you should reduce the sampling frequency for lower-frequency bands.

Most data acquisition (DAQ) devices have a limited choice of sampling frequencies, and at any given time, only one sampling frequency is chosen. <span id="page-25-1"></span><span id="page-25-0"></span>The hardware sampling frequency should be selected according to the highest center frequency that you analyze, as shown in Table 3-1.

After you select the hardware sampling rate, the Third-Octave Analyzer uses a lowpass filter to remove unwanted high frequencies, and then takes every 10th data point to lower the sampling frequency. This process is called *decimation*. For example, a 100-point data block would contain only 10 points following decimation. Table 3-2 shows how different sampling rates apply to the different third-octave filters. This table also shows the frequency resolution in each group, assuming that you used a 512-point FFT size.

| Group                              | <b>Sampling Frequencies</b>                                   |                                                                    |                                                                  |
|------------------------------------|---------------------------------------------------------------|--------------------------------------------------------------------|------------------------------------------------------------------|
| Group 3<br>(first 10 filters)      | ANSI $7-16$<br>$f_s = 128 \text{ Hz}$<br>$\Delta f$ = 0.25 Hz | <b>ANSI</b> 10-19<br>$f_s = 256 \text{ Hz}$<br>$\Delta f = 0.5$ Hz | <b>ANSI 13-22</b><br>$f_s = 512 \text{ Hz}$<br>$\Delta f = 1$ Hz |
| Group 2<br>(middle 10)<br>filters) | ANSI 17-26<br>$f_s = 1.28$ kHz<br>$\Delta f = 2.5$ Hz         | ANSI 20-29<br>$f_s = 2.56$ kHz<br>$\Delta f = 5$ Hz                | ANSI 23-32<br>$f_s = 5.12$ kHz<br>$\Delta f = 10$ Hz             |
| Group 1<br>(last 11 filters)       | ANSI 27-37<br>$f_s = 12.8$ kHz<br>$\Delta f = 25$ Hz          | ANSI 30-40<br>$f_s = 25.6$ kHz<br>$\Delta f$ = 50 Hz               | ANSI 33-43<br>$f_s = 51.2$ kHz<br>$\Delta f = 100$ Hz            |

**Table 3-2.** Different Sampling Frequencies

The frequencies in Group 1 are actual hardware sampling rates, while the other groups show rates obtained by using the decimation technique. The filters in Group 2 have one-tenth the sampling rate of those in Group 1, and the filters in Group 3 have one-tenth the sampling rate of the Group 2 filters. By reducing the sampling frequency in this way, there is enough frequency resolution for all the octave filters.

The size of the FFT, *N*, remains fixed at 512 points. When you run the analyzer, first it gathers 51,200 data points at the higher frequencies and computes a 512-point FFT. The analyzer modifies the frequency data from the FFT according to a predetermined weighting function to obtain the output of the 11 third-octave filters in Group 1. The analyzer then decimates the data block to get the data at the next lower sampling frequency and computes the second 512-point FFT. Finally, it decimates the data block again to get the data at the lowest frequencies and computes

<span id="page-26-0"></span>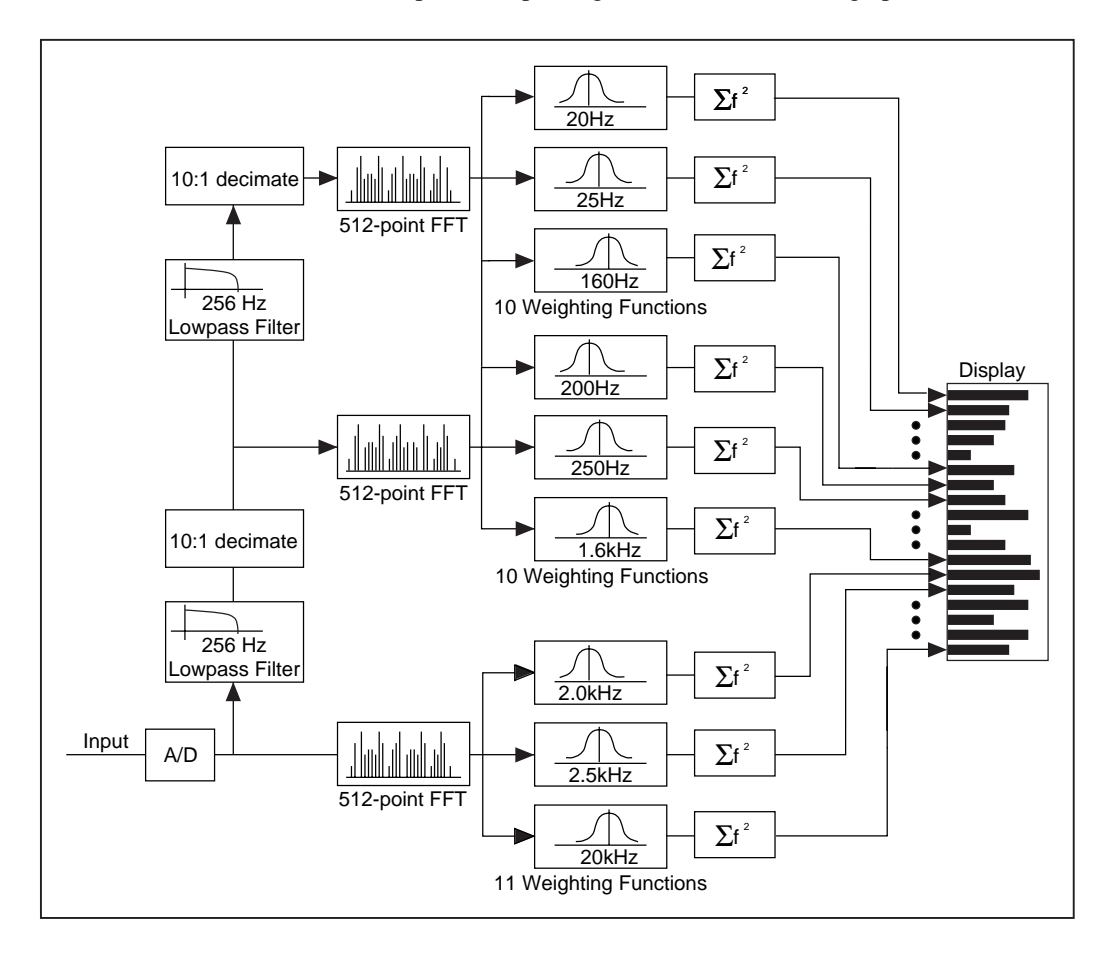

the third 512-point FFT. In this way, the analyzer obtains and displays 31 bands of power output. Figure 3-1 shows this design procedure.

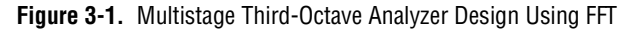

With the analyzer, you also can choose to have 256-point FFT. This is not as accurate as using 512-point FFT, but it requires less memory and runs faster. If you choose to use 256-point FFT, the analyzer acquires a total of 28,680 points.

# <span id="page-27-1"></span><span id="page-27-0"></span>**Internal Data Averaging**

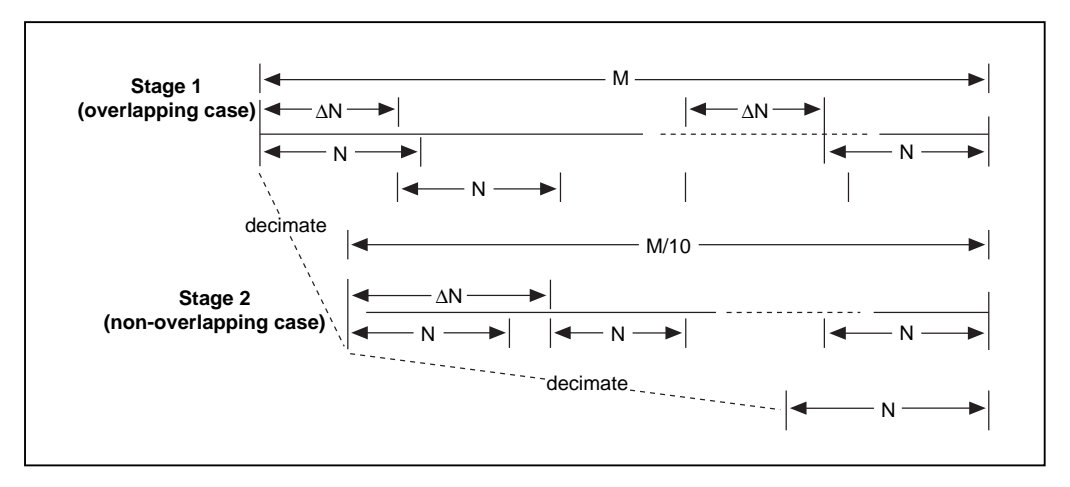

Figure 3-2 shows a diagram how internal data points are used in each processing stage.

**Figure 3-2.** Internal Data Averaging Procedure

As described previously, there are three filter groups. The original *M* points are acquired by hardware ( $M = 54280$  if  $N = 512$ , and  $M = 28680$  if  $N = 256$ ). The decimation filters are successively applied to obtain approximate *M*/10 points and *M*/100 points in the second and third stages. In the first stage, there are roughly 100 blocks of data. In the second stage, there are approximately 10 blocks of data, each is of *N* points. Thus, averaging is applicable in the first and second stages. The last stage has exact *N* points. Therefore, no average is available at this stage.

The **Internal Data Averaging** array controls the number of averaging blocks in each stage. The first element controls the first stage and the second controls the second stage. Assuming the value of one element in the array is set to *j*, then  $\Delta N = M/j$  is the distance between the two adjacent *N*-point blocks. Total number of *j N*-point blocks are averaged at that stage.

When ∆*N* < *N*, the averaging is overlapping data averaging as illustrated in Stage 1 of Figure 3-2.

When  $\Delta N \geq N$ , the averaging is non-overlapping data averaging, as illustrated in Stage 2 of Figure 3-2.

<span id="page-28-0"></span>For example, if  $M = 54280$  and  $N = 512$ , the first element in **Internal Data Averaging** is set to 150, and  $\Delta N = 54280/150 = 362$ . Therefore,  $512 - 362 = 150$ , so about 30 percent data is overlapping. So for the second stage, if the second element in **Internal Data Averaging** is set to 15, then  $\Delta N = 5400/15 = 360$ . Now there is also  $512 - 360 = 152$ , and again, about 30 percent data is overlapping.

In most application, 30 percent of overlapping data is sufficient for spectral analysis. Therefore, 150 and 15 are used as the default settings for the **Internal Data Averaging** array as the complete averaging case in the analyzer. They are also the upper bound values for the array elements. In the case of no averaging in the analyzer, the values of both elements in the array are set to 1.

The more data blocks are averaged, the longer time is needed to compute the data.

If the signal is almost stationary, no averaging is needed. If the signal is not nearly stationary, some averaging is needed.

# **Specifications of the Third-Octave Analysis Toolkit**

The hardware sampling frequencies are 51.2 kHz, 25.6 kHz, and 12.8 kHz. The frequency is selected using the Setup panel.

Each band filter satisfies Order 3, Type 3-D as defined in the ANSI S1.11-1986 standard. These filters are defined as follows.

• Order 3—Each filter in the filter bank has attenuation characteristics equal to or exceeding the third-order Butterworth filters, except in the passband ripples. The original Third-Octave Analyzer is defined using the analog Butterworth filter, which has a flat frequency response in the passband range. The S1.11-1986 accepts the use of a digital filter in the third-octave analyzer; therefore, passband ripples are also acceptable.

- Type 3—The Type 3-D filter meets the following ANSI standards.
	- 200 millibels for peak-to-valley ripple
	- 100 millibels for reference pass band attenuation
	- 30 millibels for linearity
	- 41 millibels for white noise bandwidth error
- The stopband attenuation is >65 dB.

**Note** *Sub-Type Designator D, in Type 3-D, means that there are >100 millibels for composite bandwidth error.*

 $\mathbb{F}$ 

# <span id="page-30-0"></span>**Third Octave Filters VI**

This chapter describes the *[Third-Octave Filters VI](#page-44-0)* and its parameters.

# **Third-Octave Filters VI**

This VI is the main VI called by the Third-Octave Analyzer. It computes the outputs of 31 third-octave filters of the **Input X**.

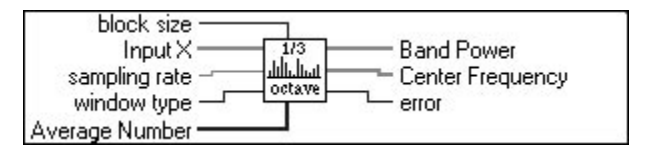

**FFT size** determines the fast Fourier transform (FFT) size that is used to compute the third-octave outputs. This parameter has two options you can choose: 256 or 512. Selecting a size of 512 gives more accurate results but takes more memory and runs slower than selecting a size of 256.

The **FFT size** parameter defaults to 512.

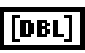

**I32** 

**Input X** is the input data array. The size of this input must be 28680 if **FFT size** = 256 or 54280 if **FFT size** = 512.

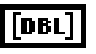

**sampling rate** is the sampling rate of **Input X**. This parameter determines the frequency range that is being analyzed. Assuming **sampling rate** is *fs*,  $i = fs + 12800$ , *fl* is the lower bound of the frequency range and *fh* is the upper bound of the frequency range, then  $fl = i \times 5Hz$ ,  $fh = i \times 5000 Hz$ .

For example, if  $fs = 25600 \text{Hz}$ , then  $i = 2$ , the frequency range is 10Hz–10000Hz. The recommended *fs* should be chosen from 12800Hz, 25600Hz, or 51200Hz and the corresponding frequencies ranges are 5Hz–5000Hz, 10Hz–10000Hz, and 20Hz–20000Hz.

The **sampling rate** parameter defaults to 12800Hz.

**4**

<span id="page-31-0"></span>132

**window type** is the type of window that applies to the **Input X**. This parameter has four options you can choose.

- 0: Rectangular
- 1: Hamming
- 2: Hanning
- 3: Blackman

The **window type** parameter defaults to Hanning.

 $[132]$ 

**Internal Average Times** indicates the number of blocks of data to be averaged in the higher frequency bands. This is a two-element array. The first number should be in the range of 1–150, and the second number should be in the range of 1–15. The lower bound corresponds to no averaging and the upper bound complete averaging, any number in between partial averaging. The more the averaging, the slower execution time. Refer to the *[Internal Data Averaging](#page-27-0)* section in Chapter 3, *[Third-Octave Analysis](#page-23-0)  [Toolkit Design](#page-23-0)*, for more details.

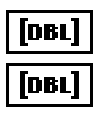

**Band Power** contains the power outputs of the 31 third-octave filters.

**Center Frequency** contains the center frequencies of the 31 third-octave filters. Refer to the *[Introduction to the Third-Octave Analysis Toolkit](#page-12-0)* section in Chapter 1, *[Overview of the Third-Octave Analysis Toolkit](#page-9-0)*, for how to compute the center frequencies.

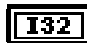

#### **error**

See Appendix A, *[Error Codes](#page-36-0)*, for a list of error codes.

# **5**

# <span id="page-32-0"></span>**Building Windows Applications for Third-Octave Analysis**

This chapter describes how to build a third-octave analysis application under Windows 95 and Windows NT environments.

# **Third-Octave Analysis Applications in LabWindows/CVI**

This section describes the instrument driver for LabWindows/CVI included with the Third Octave Analysis Toolkit, and provides information on running Third-Octave Analysis applications in LabWindows/CVI.

## **Third-Octave Analysis Instrument Driver**

The Third-Octave Analysis Toolkit provides an instrument driver, octave.fp, for LabWindows/CVI users. You can find this file in the cvisrc\instr subdirectory of your installation directory.

The following is the prototype for the instrument driver.

```
long status= ThirdOctave_Analyzer(double input[], long nx, double fs,
        long winType, long FFTSize, long avgNum[2], 
        double Power[31], double CenterFreq[31], long 
        outputNum);
```
## <span id="page-33-0"></span>**Parameters**

#### **Input**

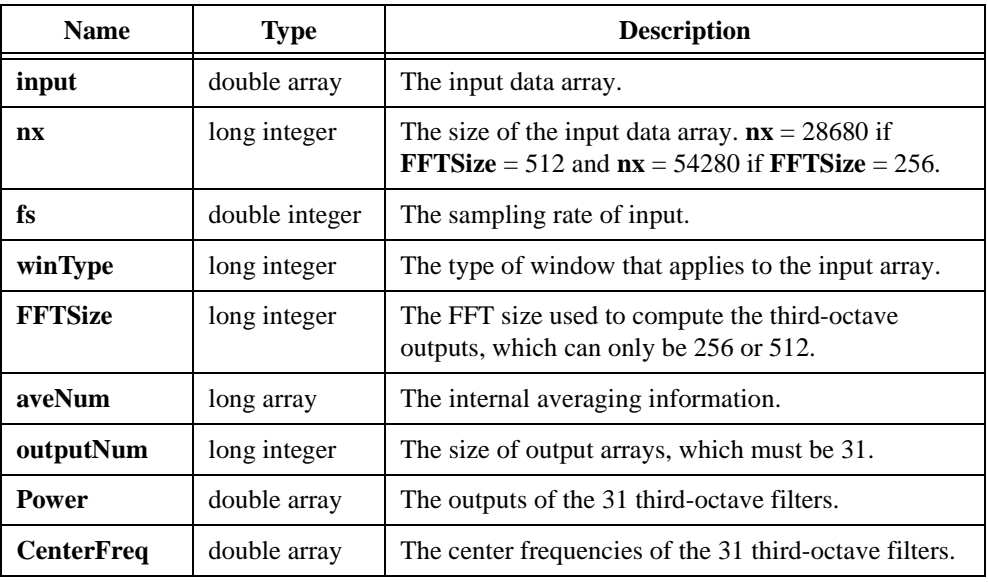

#### **Output**

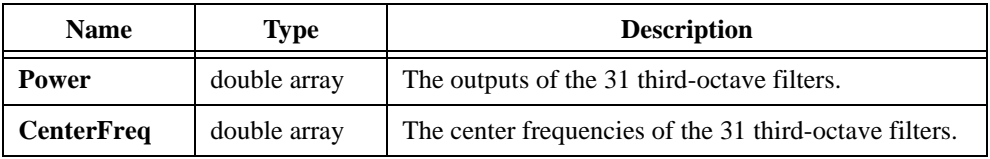

#### **Return Value**

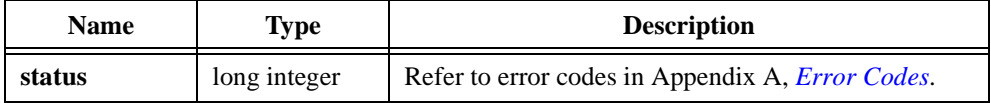

#### **Parameter Discussion**

**input** is the input data array. The size of **input** must be 28680 if **FFTSize** = 256, and must be 54280 if **FFTSize** = 512.

**nx** is the array size of **input**. The size of **nx** must be 28680 if **FFTSize** = 256, and must be 54280 if **FFTSize** =  $512$ .

**fs** is the sampling rate of **input**. This parameter determines the frequency range that is analyzing. Assuming  $i = fs/12800$ ,  $fl$  is the lower limit of the frequency range and  $fh$  is the high limit of the frequency range, then  $fl = i \times 5Hz$ ,  $fh = i \times 5000Hz$ . For example, if

<span id="page-34-0"></span> $fs = 25600$ Hz, then  $i = 2$ , and the frequency range is 10Hz–10000Hz. The recommended *fs* should be chosen from 12800Hz, 25600Hz, or 51200Hz and the corresponding frequencies ranges are 5Hz–5000Hz, 10Hz–10000Hz, and 20Hz–20000Hz.

**winType** is the type of window that applies to the input array. There are four kinds of windows from which you can choose.

- 0: Rectangular
- 1: Hamming
- 2: Hanning
- 3: Blackman

**FFTSize** is the FFT size that is used to compute the third-octave outputs. It can only be 256 or 512. Using 512-point FFT gives more accurate results but takes more memory and runs slower than using 256-point FFT.

**avgNum** indicates the number of blocks of data to be averaged in the higher frequency bands. This is a two-element array. The first number should be in the range of 1–150, and the second number should be in the range of 1–15. The lower bound corresponds to no averaging and the upper bound complete averaging, any number in between partial averaging. No averaging is used for near stationary signals and complete averaging is used for not nearly stationary signals. The more the averaging, the slower the execution time. Refer to the *[Internal Data](#page-27-0)  [Averaging](#page-27-0)* section in Chapter 3, *[Third-Octave Analysis Toolkit Design](#page-23-0)*, for more information.

**outputNum** is the size of output arrays of **Power** and **CenterFreq**, which must be 31.

**Power** is an array that contains the outputs of the 31 third-octave filters. It is not in the dB format.

**CenterFreq** is an array that contains the center frequencies of the 31 third-octave filters. Refer to the *[Introduction to the Third-Octave Analysis Toolkit](#page-12-0)* section in Chapter 1, *[Overview](#page-9-0)  [of the Third-Octave Analysis Toolkit](#page-9-0)*, for how the center frequencies are computed.

# **Running Third-Octave Analysis Applications in LabWindows/CVI**

Add the octave.fp to your project and call the above ThirdOctave\_Analyzer function in your C code.

Depending on the CVI compatibility mode that you selected (Borland, Msvc, Symantec, or Watcom) during your CVI installation, you must copy the appropriate  $Octave.$   $obj$  file from the  $xxx\cup isrc\in\w132\cdot\;$  folder to the  $xxx\cup isrc\in\!$  folder.

For an example of how to call this function, open cvisrc\example\oct\_exam.prj.

# <span id="page-35-0"></span>**Third-Octave Analysis Applications in Windows**

Third-Octave Analysis Toolkit provides a 32-bit dynamic link library (DLL), octave32.dll, for Windows 95/NT users. This DLL is located in the winsrc\windll subdirectory of your installation directory.

The function prototype in these DLLs is:

```
long ThirdOctave_Analyzer(double *input, long nx, double fs, long 
        winType, long FFTSize, long avgNum[2], double 
        Power[31], double CenterFreq[31], long 
        outputNum);
```
The meanings of the parameters are the same as the instrument driver for LabWindows/CVI. Please refer to the previous *[Third-Octave Analysis Instrument Driver](#page-32-0)* section for the parameter description.

Call this function the same way in your code as you call any functions in DLLs.

# **Third-Octave Analysis Applications in Visual Basic**

Third-Octave Analysis Toolkit also provides an example for Visual Basic showing how to call the ThirdOctave\_Analyzer function. You can find the source codes in the winsrc\example\vb subdirectory of your installation directory.

For Windows 95/NT, copy octave32.dll from the winsrc\windll folder to your Windows\System folder.

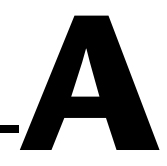

# <span id="page-36-0"></span>**Error Codes**

This appendix lists the error codes returned by the Third-Octave Filters VI and the C function, ThirdOctave\_Analyzer().

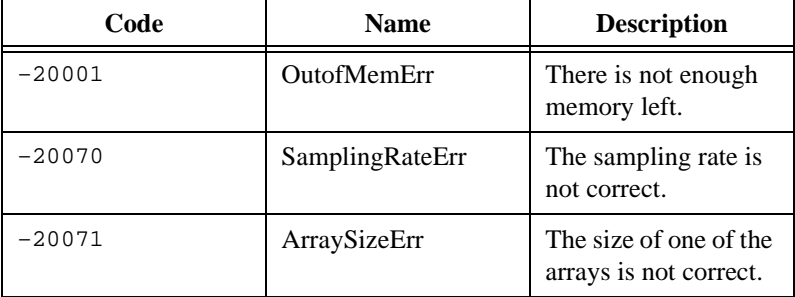

# <span id="page-37-0"></span>**References**

This appendix lists the reference material used to produce the VI in this manual.

**B**

For more information on octave analysis, read the following documents.

- ANSI S1.11-1986: *Specification for octave-band and fractional-octave-band analog and digital filters*.
- R.B. Randall. *Frequency Analysis*, Bruel & Kjaer, ISBN 8-87355-07-8.

# <span id="page-38-0"></span>**Customer Communication**

For your convenience, this appendix contains forms to help you gather the information necessary to help us solve your technical problems and a form you can use to comment on the product documentation. When you contact us, we need the information on the Technical Support Form and the configuration form, if your manual contains one, about your system configuration to answer your questions as quickly as possible.

National Instruments has technical assistance through electronic, fax, and telephone systems to quickly provide the information you need. Our electronic services include a bulletin board service, an FTP site, a fax-on-demand system, and e-mail support. If you have a hardware or software problem, first try the electronic support systems. If the information available on these systems does not answer your questions, we offer fax and telephone support through our technical support centers, which are staffed by applications engineers.

# **Electronic Services**

## **Bulletin Board Support**

National Instruments has BBS and FTP sites dedicated for 24-hour support with a collection of files and documents to answer most common customer questions. From these sites, you can also download the latest instrument drivers, updates, and example programs. For recorded instructions on how to use the bulletin board and FTP services and for BBS automated information, call 512 795 6990. You can access these services at:

United States: 512 794 5422 Up to 14,400 baud, 8 data bits, 1 stop bit, no parity United Kingdom: 01635 551422 Up to 9,600 baud, 8 data bits, 1 stop bit, no parity France: 01 48 65 15 59 Up to 9,600 baud, 8 data bits, 1 stop bit, no parity

## **FTP Support**

To access our FTP site, log on to our Internet host, ftp.natinst.com, as anonymous and use your Internet address, such as joesmith@anywhere.com, as your password. The support files and documents are located in the /support directories.

**C**

## <span id="page-39-0"></span>**Fax-on-Demand Support**

Fax-on-Demand is a 24-hour information retrieval system containing a library of documents on a wide range of technical information. You can access Fax-on-Demand from a touch-tone telephone at 512 418 1111.

## **E-Mail Support (Currently USA Only)**

You can submit technical support questions to the applications engineering team through e-mail at the Internet address listed below. Remember to include your name, address, and phone number so we can contact you with solutions and suggestions.

support@natinst.com

# **Telephone and Fax Support**

National Instruments has branch offices all over the world. Use the list below to find the technical support number for your country. If there is no National Instruments office in your country, contact the source from which you purchased your software to obtain support.

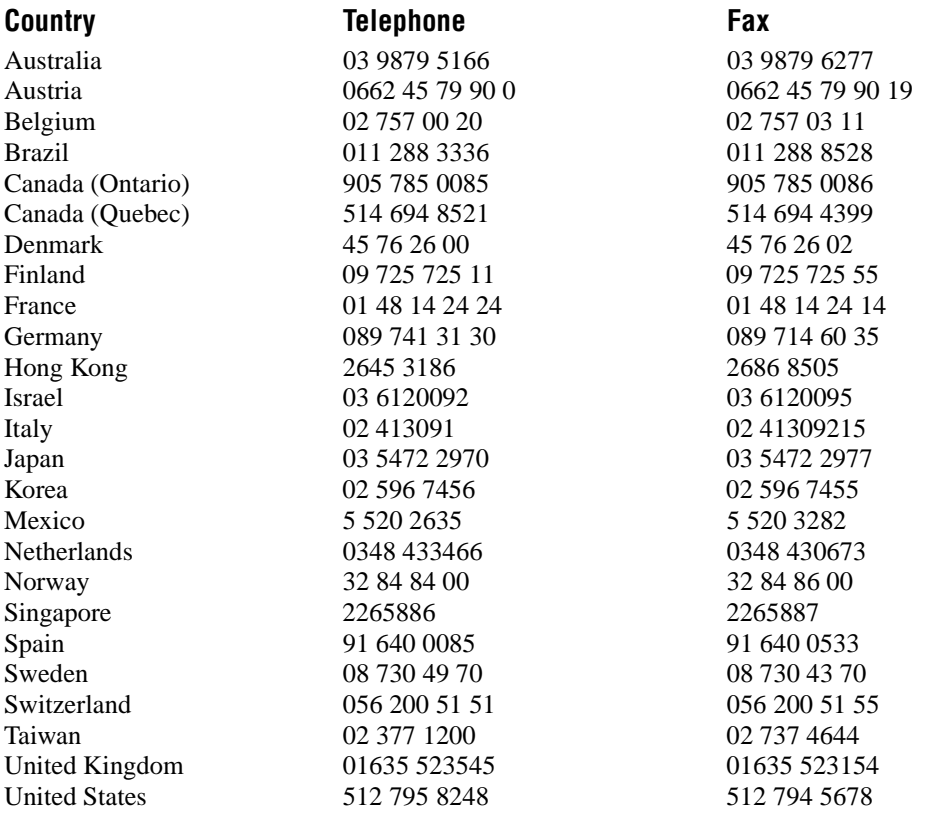

# <span id="page-40-0"></span>**Technical Support Form**

Photocopy this form and update it each time you make changes to your software or hardware, and use the completed copy of this form as a reference for your current configuration. Completing this form accurately before contacting National Instruments for technical support helps our applications engineers answer your questions more efficiently.

If you are using any National Instruments hardware or software products related to this problem, include the configuration forms from their user manuals. Include additional pages if necessary.

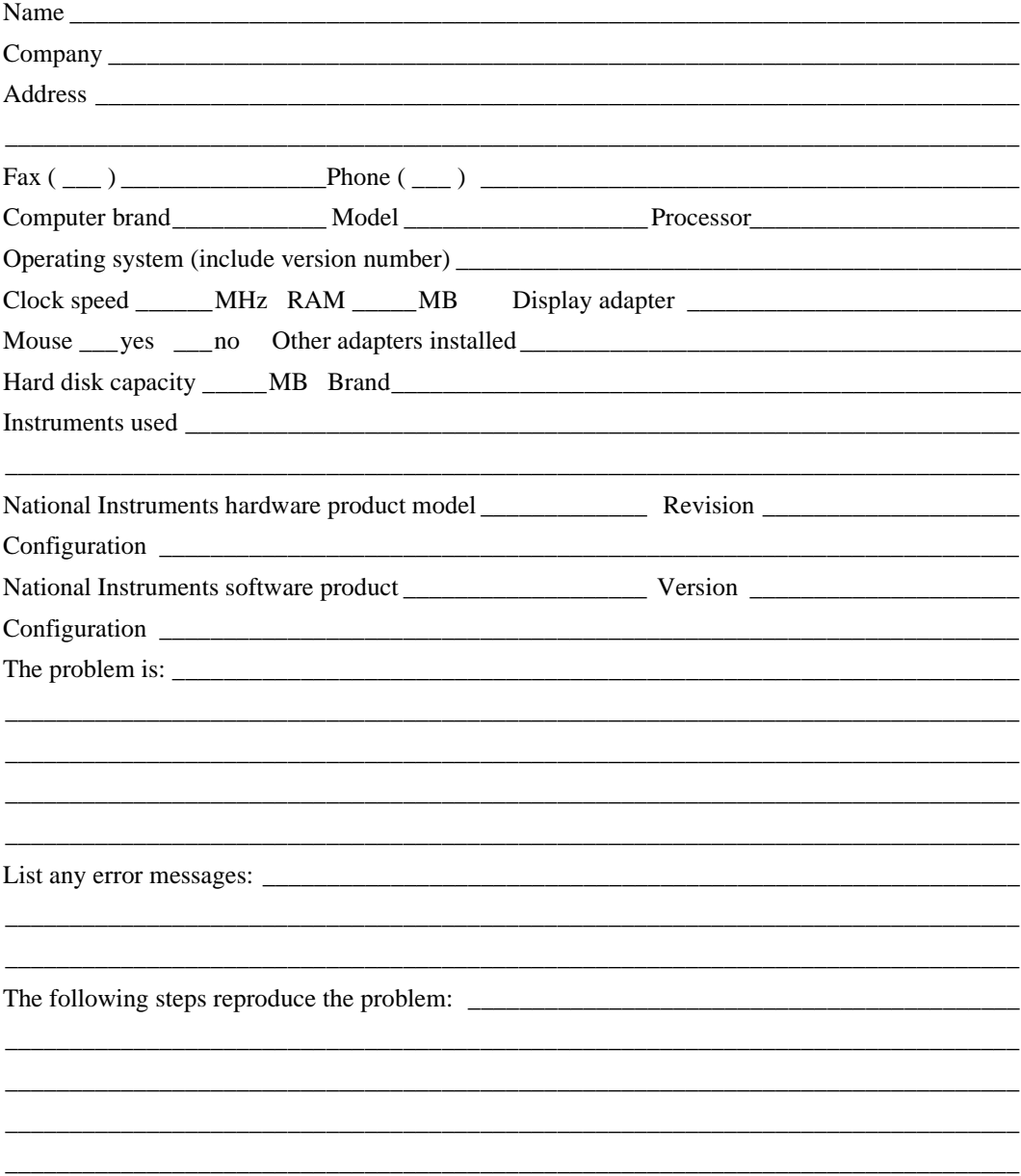

# <span id="page-41-0"></span>**Third-Octave Analysis Toolkit Hardware and Software Configuration Form**

Record the settings and revisions of your hardware and software on the line to the right of each item. Complete a new copy of this form each time you revise your software or hardware configuration, and use this form as a reference for your current configuration. Completing this form accurately before contacting National Instruments for technical support helps our applications engineers answer your questions more efficiently.

# **National Instruments Products**

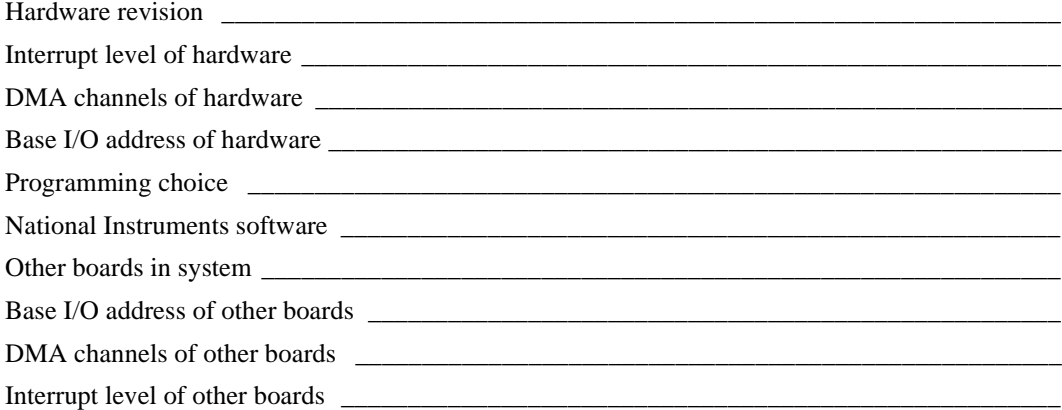

# **Other Products**

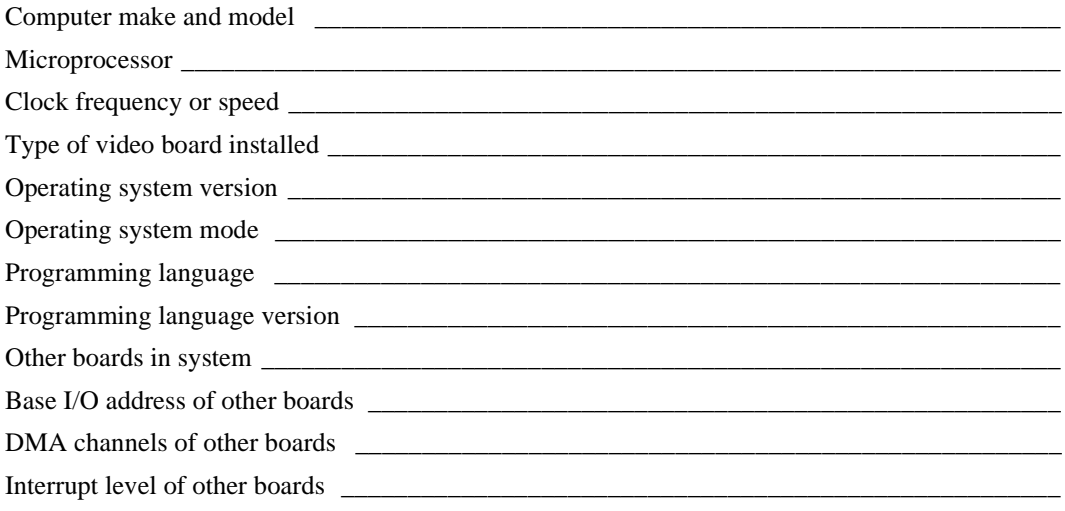

# <span id="page-42-0"></span>**Documentation Comment Form**

National Instruments encourages you to comment on the documentation supplied with our products. This information helps us provide quality products to meet your needs.

Title: Third-Octave Analysis Toolkit Reference Manual

**Edition Date:** December 1997

**Part Number:** 320952B-01

Please comment on the completeness, clarity, and organization of the manual.

If you find errors in the manual, please record the page numbers and describe the errors.

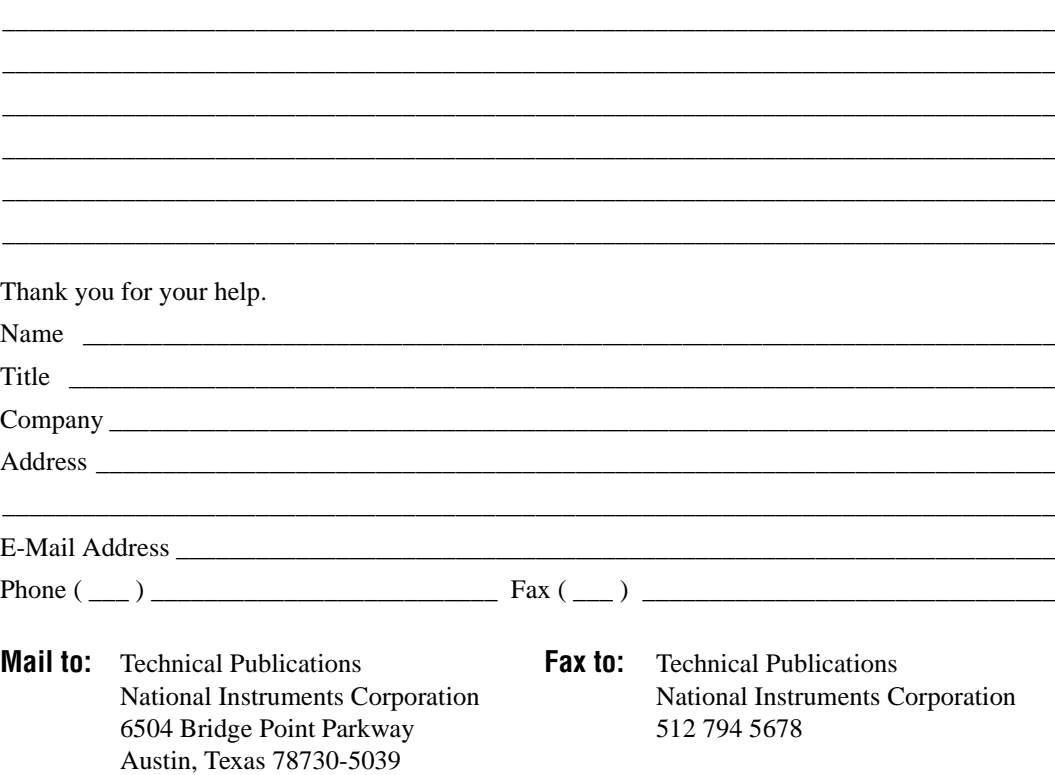

<span id="page-43-0"></span>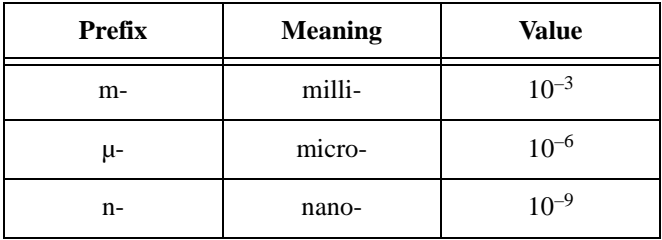

# **Numbers/Symbols**

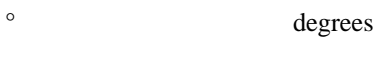

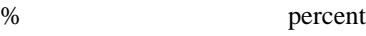

# **A**

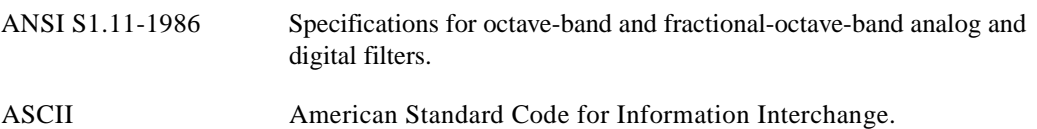

# **B**

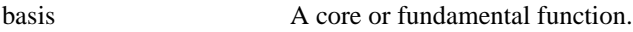

# **D**

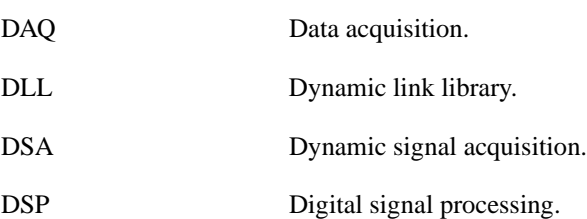

#### <span id="page-44-0"></span>Glossary

# **F**

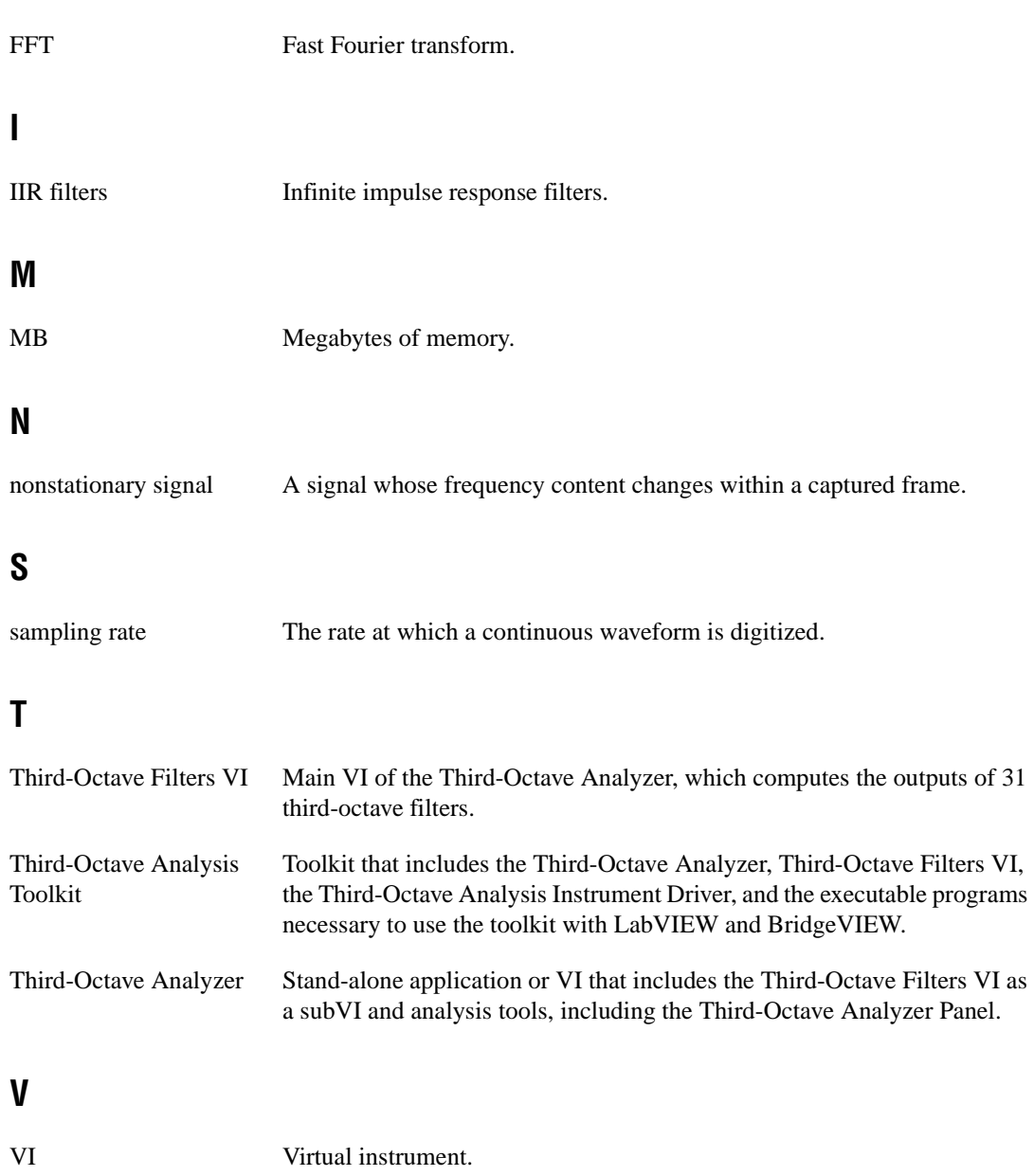

# <span id="page-45-0"></span>**Index**

# **A**

algorithm [described, 3-1](#page-23-0) applications [building Windows applications for Third](#page-32-0)  Octave Analysis, 5-1 [array of signed 32-bit integers, ix](#page-7-0) [avgNum, 5-3](#page-34-0)

## **B**

[Band Power, 4-2](#page-31-0) [Boolean, ix](#page-7-0) [building Windows applications for Third-Octave](#page-32-0)  Analysis, 5-1 [bulletin board support, C-1](#page-38-0)

# **C**

[Center Frequency, 4-2](#page-31-0) [CenterFreq, 5-3](#page-34-0) [cluster, ix](#page-7-0) [configuring the Third Octave Analyzer, 2-1](#page-15-0) [customer communication, x](#page-8-0)

# **D**

[data types \(table\), ix](#page-7-0) decimation techniques [multistage, 3-2](#page-24-0) [documentation, x](#page-8-0) [conventions used in this manual, viii](#page-6-0) [Organization of This Manual, vii](#page-5-0) [documentation comment form, C-7](#page-42-0) [double-precision floating-point number, ix](#page-7-0)

## **E**

[e-mail support, C-2](#page-39-0) [error, 4-2](#page-31-0) errors [error codes \(table\), A-1](#page-36-0) [extended-precision floating-point number, ix](#page-7-0)

## **F**

[fax support, C-2](#page-39-0) [Fax-on-Demand support, C-2](#page-39-0) [FFT size, 4-1](#page-30-0) [FFTSize, 5-3](#page-34-0) [file refnum, ix](#page-7-0) [fs, 5-2](#page-33-0) [FTP support, C-1](#page-38-0)

## **H**

[hardware and software configuration form, C-5](#page-41-0)

# **I**

[input, 5-2](#page-33-0) Input  $X$ , 4-1 [installing, 1-1](#page-9-0) [instrument driver, 5-1](#page-32-0) [instrument driver parameters \(table\), 5-2](#page-33-0) [Internal Average Times, 4-2](#page-31-0) [internal data averaging, 3-5](#page-27-0) [internal data averaging procedure \(figure\), 3-5](#page-27-0) [Internal Data Averaging Setting dialog box](#page-18-1)  (figure), 2-4

# **L**

LabWindows/CVI [running Third Octave Analysis](#page-34-0)  applications in, 5-3 [Third Octave Analysis applications, 5-1](#page-32-0)

## **M**

Macintosh [installing Third Octave Analysis](#page-10-0)  Toolkit, 1-2 manual [see](#page-5-0) documentation

# **N**

National Instruments [contacting, x,](#page-8-0) [C-1](#page-38-0) [nx, 5-2](#page-33-0)

# **O**

Octave Analyzer [defined, 1-3](#page-11-0) [outputNum, 5-3](#page-34-0)

# **P**

parameters [discussion of, 5-2](#page-33-0) [instrument driver, 5-2](#page-33-0) [Power, 5-3](#page-34-0) Power Macintosh [installing Third Octave Analysis](#page-10-0)  Toolkit, 1-2

## **R**

reader feedback [documentation comment form, C-7](#page-42-0) [references, B-1](#page-37-0) [related, x](#page-8-0) [return value \(table\), 5-2](#page-33-0)

## **S**

[sampling frequencies \(table\), 3-3](#page-25-1) [sampling rate, 4-1](#page-30-0) [signed 16-bit integer, ix](#page-7-0) [signed 32-bit integer, ix](#page-7-0) [signed 8-bit integer, ix](#page-7-0) [single-precision floating-point number, ix](#page-7-0) [specifications of the Third Octave Analysis](#page-28-0)  Toolkit, 3-6 [starting the Third Octave Analyzer, 2-5](#page-19-0) [string, ix](#page-7-0) [support, x,](#page-8-0) [C-1](#page-38-0) [bulletin board, C-1](#page-38-0) [e-mail, C-2](#page-39-0) [fax, C-2](#page-39-0) [Fax-on-Demand, C-2](#page-39-0) [FTP, C-1](#page-38-0) [technical support form, C-3](#page-40-0) [telephone, C-2](#page-39-0)

## **T**

[technical support form, C-3](#page-40-0) [telephone support, C-2](#page-39-0) [Third Octave Analysis, 5-1](#page-32-0) [applications in Visual Basic, 5-4](#page-35-0) [building Windows applications, 5-1](#page-32-0) [instrument driver, 5-1](#page-18-1) [running applications in](#page-34-0)  LabWindows/CVI, 5-3

Third Octave Analysis applications [in LabsWindows/CVI, 5-1](#page-32-0) [in Windows, 5-4](#page-35-0) [running in LabWindows/CVI, 5-3](#page-34-0) Third Octave Analysis Toolkit [definition, 1-2](#page-10-0) [design, 3-1](#page-23-0) [installing, 1-1](#page-9-0) [introduction, 1-4](#page-12-0) [package contents, 1-1](#page-9-0) [specifications, 3-6](#page-28-0) Third Octave Analyzer [operating, 2-1](#page-15-0) [panel displaying four channels \(figure\),](#page-20-1)  2-6 [panel with reference signal \(figure\), 2-8](#page-22-1) [running, 2-5](#page-19-0) [sampling rates, ANSI bands, and center](#page-24-0)  frequencies (table), 3-2 [setting up, 2-1](#page-15-0) [Setup dialog box \(figure\), 2-1](#page-15-0) [Third Octave Filters VI, 4-1](#page-30-0) [described, 4-1](#page-30-0)

# **U**

[unsigned 16-bit integer, ix](#page-7-0) [unsigned 32-bit integer, ix](#page-7-0) [unsigned 8-bit integer, ix](#page-7-0)

# **V**

Visual Basic [Third Octave Analysis applications in, 5-4](#page-35-0)

## **W**

[window type, 4-2](#page-31-0) Windows [building Windows applications for Third](#page-32-0)  Octave Analysis, 5-1 [Third Octave Analysis applications in, 5-4](#page-35-0) Windows 95 [installing Third Octave Analysis](#page-10-0)  Toolkit, 1-2 Windows NT [installing Third Octave Analysis](#page-10-0)  Toolkit, 1-2 [winType, 5-3](#page-34-0)